# **Doc**Admin™

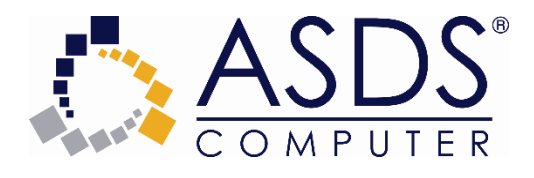

PMB 404, 10343 Federal Blvd., Unit J, Denver, CO 80260 www.asdscomputer.com

#### **DocAdmin™ by ASDS Computer**

#### **User's Guide**

COPYRIGHT NOTICE © 2020 ASDS Computer Company. All Rights Reserved.

This document may not, in whole or in part, be copied, photocopied, reproduced, translated, or reduced to any electronic medium or machine-readable form without prior consent in writing from ASDS Computer Company, PMB 404, 10343 Federal Blvd., Unit J, Denver, CO 80260.

ALL EXAMPLES WITH NAMES, COMPANY NAMES, OR COMPANIES THAT APPEAR IN THIS MANUAL ARE FICTIONAL AND DO NOT REFER TO, OR PORTRAY, IN NAME OR SUBSTANCE, ANY ACTUAL NAMES, COMPANIES, ENTITIES, OR INSTITUTIONS. ANY RESEMBLANCE TO ANY REAL PERSON, COMPANY, ENTITY, OR INSTITUTION IS PURELY COINCIDENTAL.

Every effort has been made to ensure the accuracy of this manual. However, ASDS Computer makes no warranties with respect to this documentation and disclaims any implied warranties of merchantability and fitness for a particular purpose. ASDS Computer shall not be liable for any errors or for incidental or consequential damages in connection with the furnishing, performance, or use of this manual or the examples herein. The information in this document is subject to change without notice.

#### **TRADEMARKS**

ACT! $<sup>®</sup>$  is a registered trademark. All other brands are the property of their respective owners.</sup>

## **Table of Contents**

#### **Contents**

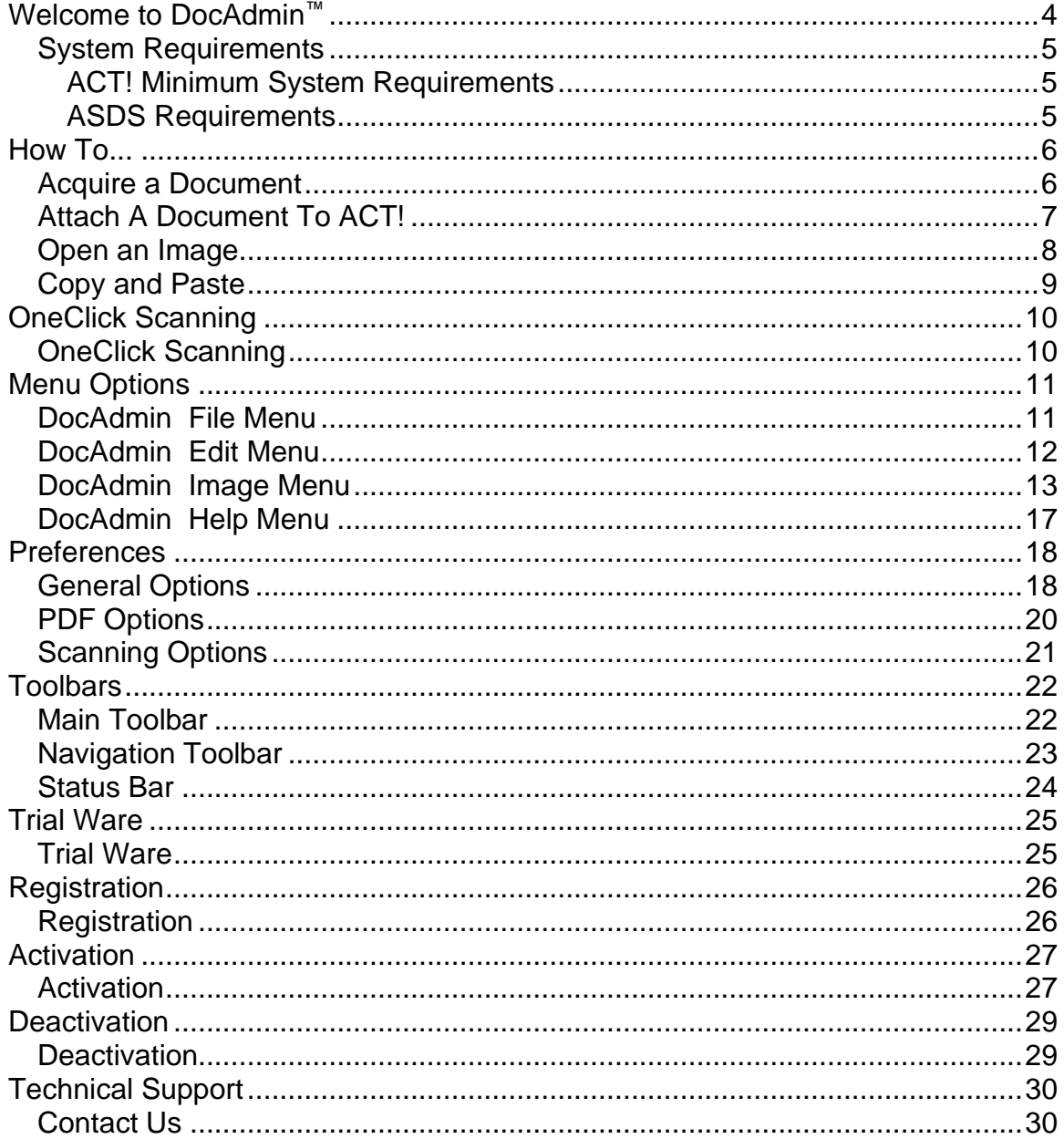

## <span id="page-3-0"></span>**Welcome to DocAdmin™**

#### **DocAdmin™ by ASDS Computer**

#### **Scan and attach documents right from within ACT! – with only one click!**

DocAdmin is the perfect tool to keep you organized with the touch of your finger. Simply place any document in your scanner, hit the DocAdmin "One-Click" button on the ACT! toolbar, and your document is scanned and attached to that contact.

### <span id="page-4-0"></span>**System Requirements**

### <span id="page-4-1"></span>**ACT! Minimum System Requirements**

Client Installation:

DocAdmin adheres to the minimum system requirements published by Act! for your version.

### <span id="page-4-2"></span>**ASDS Requirements**

- ACT! Pro or Premium locally installed
- TWAIN Compatible scanner or WIA Compatible scanner locally installed

## <span id="page-5-0"></span>**How To...**

### <span id="page-5-1"></span>**Acquire a Document**

To initiate a scan from within ACT!:

- 1. Lookup the contact in ACT! that you want the document attached to.
- 2. In ACT!, click on the main DocAdmin icon or the OneClick icon  $\Box$ . If using OneClick, please see the OneClick section for more information.
- 3. To initiate the scan, select **File > Acquire Document** or click the **Acquire Document** icon on the Toolbar. This will initiate your resident TWAIN driver software. Scan using the software's tools to achieve the best image.
- 4. Select **File > Attach Document** or choose the **Attach Document** icon on the Toolbar to attach your document to the ACT! contact record. See the Attach A Document To ACT! section for more information.

### <span id="page-6-0"></span>**Attach A Document To ACT!**

To attach your document to an ACT! contact, select **File > Attach Document** or click the

**Attach Document** icon **or the toolbar.** The document will be saved and once attached to ACT!, will be automatically copied to the ACT! attachment store by ACT! ensuring that the document will synchronize.

If the ACT! contact record has changed since you launched DocAdmin, you'll be prompted with a dialog similar to the following:

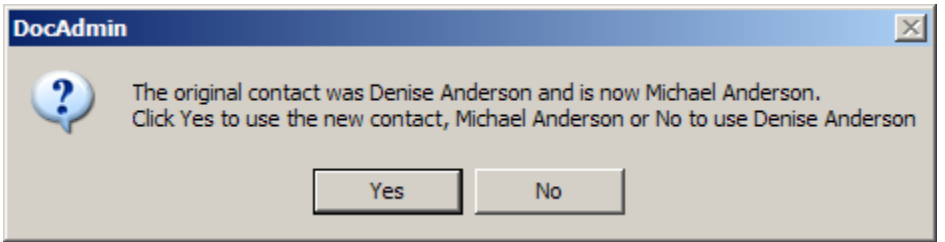

In this case, if you click Yes, your attachment will be with Michael Anderson. Selecting no will revert the attachment back to Denise Anderson.

In the Documents tab of your ACT! contact, you'll see your PDF document icon. Double-click the shortcut icon to view your document in your default PDF reader.

### <span id="page-7-0"></span>**Open an Image**

To open an image from a local drive, select **File > Open** from the menu or click the **Open** icon from the toolbar. Once your document or image is open, you can Attach the document to your ACT! contact record.

If you already have one or more images loaded, the next image opened will be appended to the end of your current series of images. If you do not want to append an image and instead want to open an image as part of a new series, close the current image series by selecting **File > Close** from the menu or select the **Close** icon from the toolbar.

### <span id="page-8-0"></span>**Copy and Paste**

To copy an image from DocAdmin to another application, select **Edit > Copy** from the menu or click the **Copy** icon from the toolbar. The image from DocAdmin is copied to the Windows clipboard. Open the application you wish to copy to, then follow the Paste instructions for that application.

To paste an image from another application, copy the image from the other application using its copy instructions. The image will be placed onto the Windows clipboard. Open DocAdmin and select **Edit > Paste** from the menu or click the **Paste** icon from the toolbar.

## <span id="page-9-0"></span>**OneClick Scanning**

### <span id="page-9-1"></span>**OneClick Scanning**

OneClick scanning is started by clicking the OneClick icon **from** the ACT! toolbar or the OneClick menu option from the ACT! Tools menu.

OneClick scanning is the process of scanning, auto naming your document and attaching it to the current contact, all with <u>one click</u> of a mouse button. In order to be truly a OneClick operation, the following options need to be set as follows.

#### **Auto naming - Select a naming option other than None**

**Show Scanner User Interface - Unchecked**

**Prompt for Subject - Unchecked**

#### **Prompt for Title - Unchecked**

**Please note:** Not all scanners support turning their User Interface off. In these cases, a true one click operation is not possible, but you'll come pretty close.

## <span id="page-10-0"></span>**Menu Options**

### <span id="page-10-1"></span>**DocAdmin File Menu**

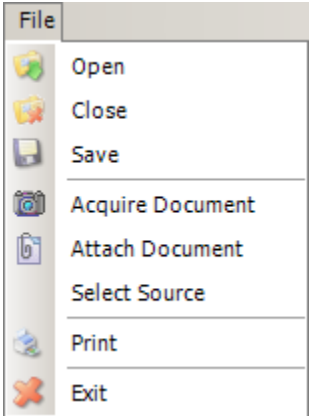

- **Open** Opens an image from a local drive.
- **Close** Closes the currently open image (all pages).
- **Save** Saves the currently open image to PDF format.
- **Acquire Document** Acquires images from your TWAIN device.
- **Attach Document** Attaches your current image to ACT! in the form of a PDF document.
- **Select Source** Selects your current TWAIN source.
- **Print** Prints the currently open image.
- **Exit** Exits DocAdmin, returning you back to ACT!.

### <span id="page-11-0"></span>**DocAdmin Edit Menu**

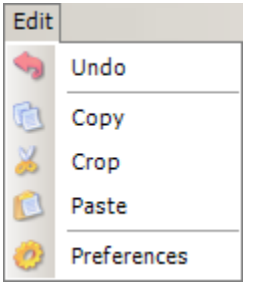

- **Undo** Reverts any image changes back to the previous state.
- **Copy** Copies the current image to your Windows clipboard.
- **Crop** Crops the current image to the selection you have made.
- **Paste** Pastes an image copied from the Windows clipboard.
- **Preferences** Sets your preferences for DocAdmin and other ASDS products. This can also be accomplished by going to Tools > ASDS Preferences in ACT!.

### <span id="page-12-0"></span>**DocAdmin Image Menu**

- **Scale > 1:1 -**
- **Scale > Best Fit -**

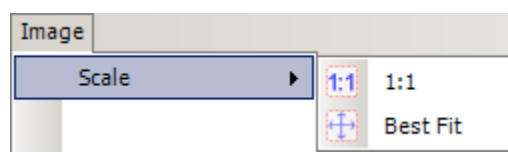

- **Rotation > Rotate 90** Rotate your image 90 degrees right.
- **Rotation > Rotate 180** Rotate your image 180 degrees right.
- **Rotation > Rotate 270** Rotate your image 270 degrees right.

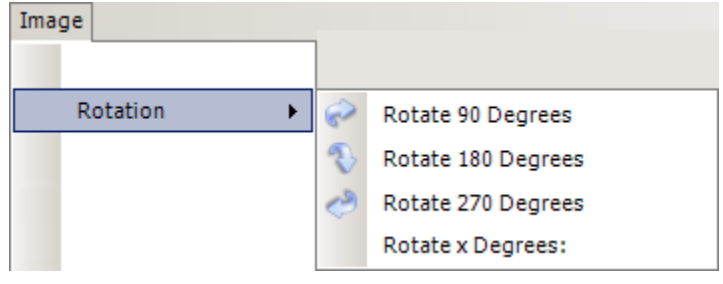

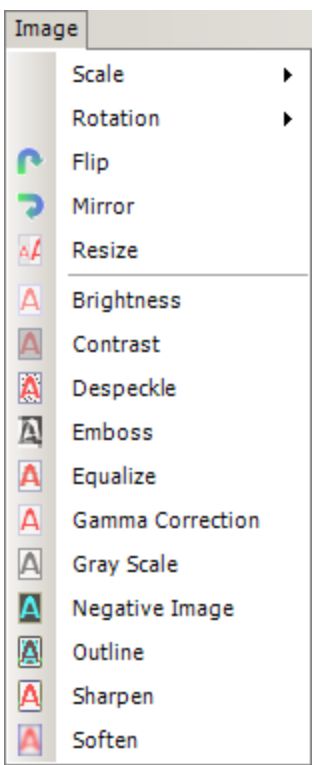

- **Flip** Produces a mirror image vertically.
- **Mirror** Produces a mirror image horizontally.
- **Resize** Resizes the current image. See the below dialog box for its functions.

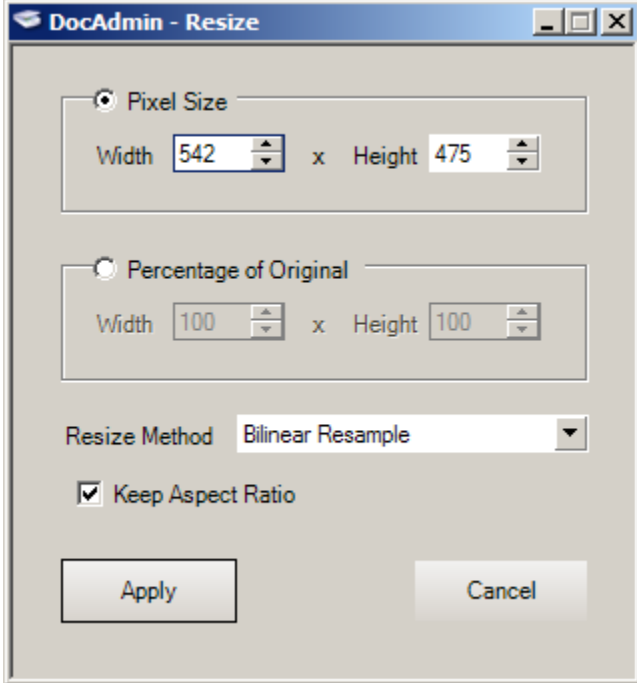

- **Pixel Size** Selecting Pixel Size allows you to specify the new image size in pixels. Percentage of Original values will change as you change the Pixel Sizes.
- **Percentage of Original** Selecting Percentage of Original allows you to specify the new image size in percentages. If you specify 200%, the image will be twice as large as the original. The Pixel Size values will change as you change the Percentage of Original values.
- **Resize Method > Bilinear Resample** Bilinear resample, uses a process called interpolation to minimize the raggedness normally associated with changing the size of an image. Use it when reducing photo-realistic images and images that are irregular or complex.
- **Resize Method > Pixel Resize** Pixel Resize duplicates or removes pixels as necessary to achieve the selected width and height of an image. It produces better results than Bilinear Resampling when used with hard-edged images.
- **Keep Aspect Ratio** Aspect ratio is the relationship of the image's width to height. Checking this option will insure that your image doesn't look too narrow/wide or short/tall.

**Brightness, Contrast, Gamma Correction, Sharpness** and **Softness** menu options all use a dialog box similar to the following.

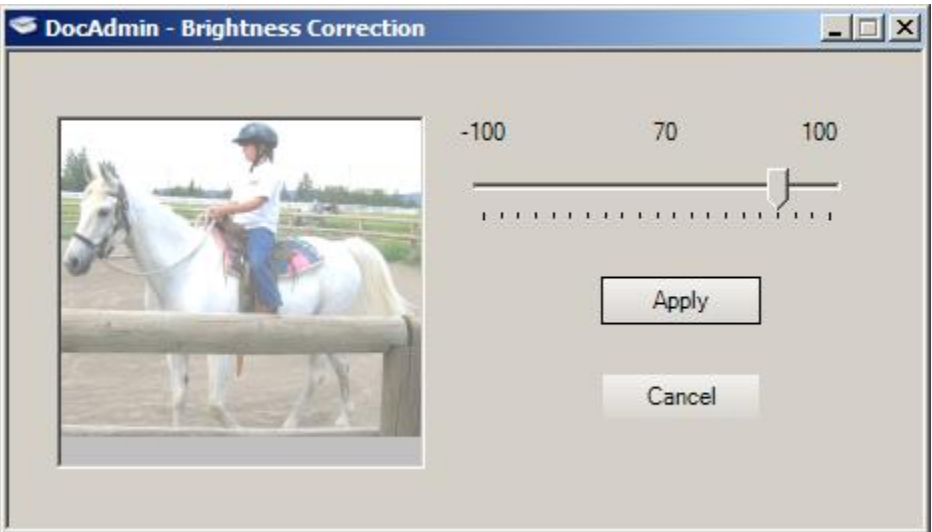

- **Brightness** The setting that determines the overall whiteness of the image. **Apply** will set the main image with the new setting, while **Cancel** will revert back. The test image will change as the slider bar is moved. Valid ranges are from -100 to 100.
- **Contrast** A comparison between the lightest and darkest part of an image. Low contrast indicates a very gray image, while high contrast represents highly defined differences between light and dark. **Apply** will set the main image with the new setting, while **Cancel** will revert back. The test image will change as the slider bar is moved. Valid ranges are from -100 to 100.
- **Gamma Correction** Gamma correction increases or decreases the intensity of the image using the gamma function by raising or lowering the brightness midpoint. **Apply** will set the main image with the new setting, while **Cancel** will revert back. The test image will change as the slider bar is moved. Valid ranges are from .1 to 10.
- **Sharpen** Sharpen increases the contrast at the interface between light and dark areas in an image. Valid ranges are from 1 to 10. Note that the process can be repeated.
- **Soften** Soften decreases the contrast at the interface between light and dark areas in an image. Valid ranges are from 1 to 10. Note that the process can be repeated.
- **Despeckle** The most typical use of the Despeckle method is to eliminate noise or small black areas in a document image. These areas are typically caused when the image is printed on a fax machine or as noise when the image is scanned. This algorithm has been highly tuned and optimized to work best with 1-bit (black and white) document images. Color images will show very little difference after using the Despeckle function.
- **Emboss** Embossing gives the image a raised metallic-like look.
- **Equalize** A frequency histogram of the colors in the image is computed and adjusted to equalize the colors across the full spectrum of intensity values.
- **Gray Scale** Gray scale will remove any color from an image using up to 256 shades of grey to represent brightness.
- **Negative Image** Creates a negative, color or gray scale, of the current image.
- **Outline** Outlining has the effect of creating enhanced edges.

### <span id="page-16-0"></span>**DocAdmin Help Menu**

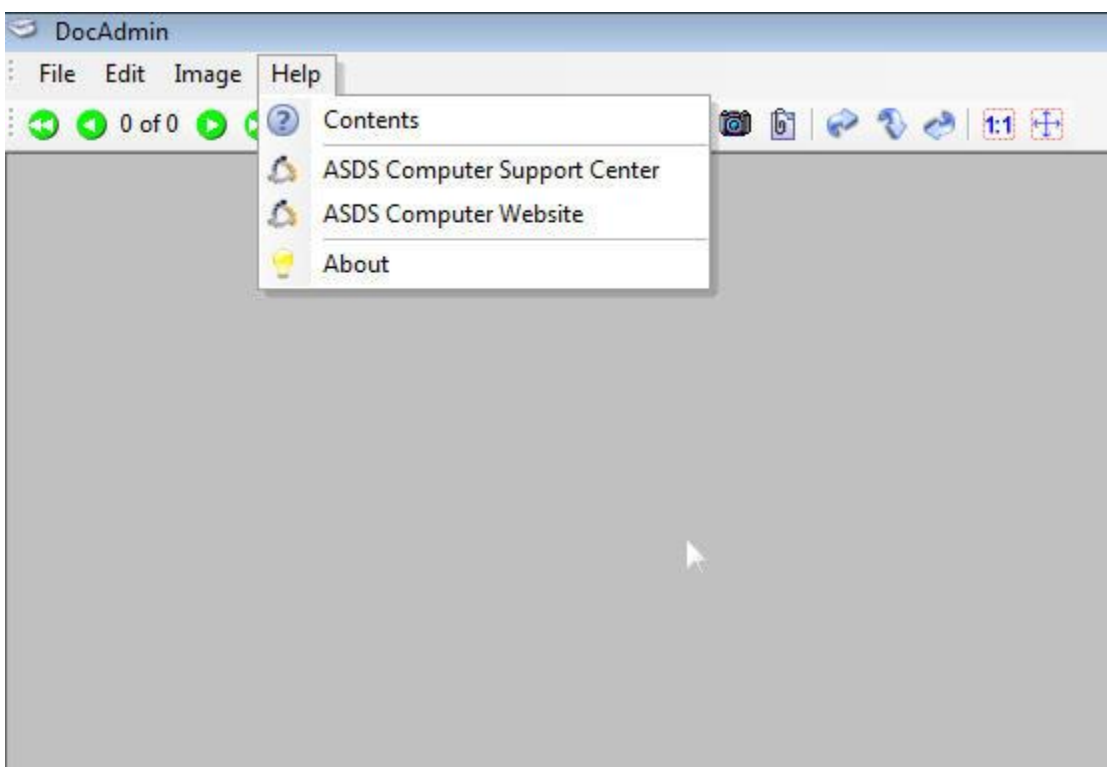

- **Contents** This help file.
- **ASDS Computer Support Forum** Launches the Support for all ASDS products, http://www.asdscomputer.com/support
- **ASDS Computer Website** Launches the main company website, http://www.asdscomputer.com
- **About** Displays information about DocAdmin and other ASDS products that may be installed.

### <span id="page-17-0"></span>**Preferences**

### <span id="page-17-1"></span>**General Options**

#### **Default Image Scale**

There are two options for viewing your images. **1:1** (one-to-one) views the image in its actual size. If it is larger than your screen, you'll have scrollbars for each direction that is over the size of your DocAdmin window. The **Best Fit** option will shrink or enlarge your picture to fit either the width or height of your DocAdmin window, depending on which one displays the image better.

#### **Auto Naming**

Auto Naming will create your PDF documents with one of three **date/time stamp options**, or you may select None to have DocAdmin prompt you for the filename. Each naming convention has the following letters:

yyyy - year mm - month dd - day hh - hours mm - minutes ss - seconds

#### **Auto Naming - Append contact name**

If Auto Naming is being used, you may optionally **append** the name of your contact to your auto named document.

#### **Fit document to page when printing**

This option will **enlarge** small images to fit the page size that you are printing to.

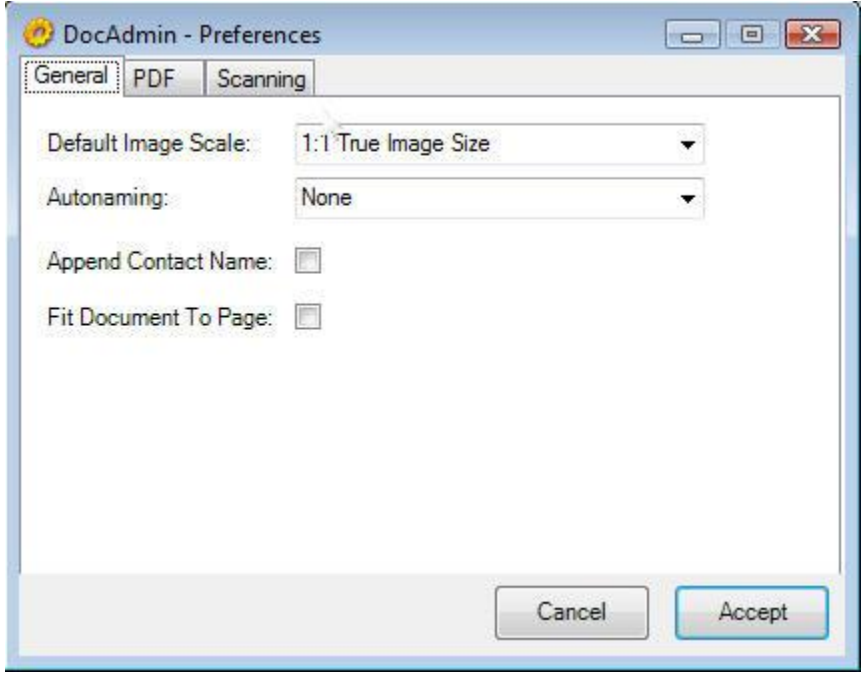

**Here is an example of the General tab in preferences:**

### <span id="page-19-0"></span>**PDF Options**

#### **PDF Document Author Name**

Enter the name of the person you wish to have embedded into your PDF document as the **Author**.

#### **Prompt for Title**

Select this option if you wish to be prompted for the **Title** of the document to be embedded within it.

#### **Prompt for Subject**

Select this option if you wish to be prompted for the **Subject** of the document to be embedded within it.

#### **Here is an example of the PDF tab in preferences:**

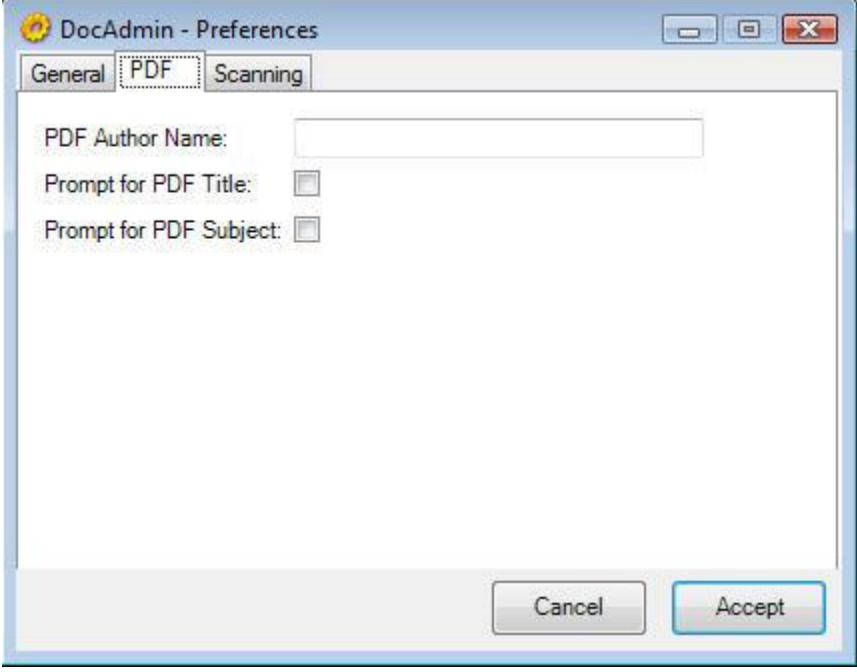

### <span id="page-20-0"></span>**Scanning Options**

#### **Auto Negate When Scanning**

Use this option only for those scanners that return an image that is a **negative** of your scanned document.

#### **Show Scanner User Interface**

Select this option to either show the scanner's **User Interface** or to hide it. Hiding it forces the scanner to scan the entire platen. Note that some scanners cannot have this option turned off.

#### **Use WIA (Windows Image Acquisition) instead of TWAIN**

Select this option if your scanner does NOT use a 'TWAIN' driver and the driver name you choose under **FILE > SELECT SOURCE** has a 'WIA' in front of it.

#### **Auto Rotate Scanned Images**

This option will **rotate** documents automatically for you after being scanned.

#### **Here is an example of the 'Scanning' tab in preferences:**

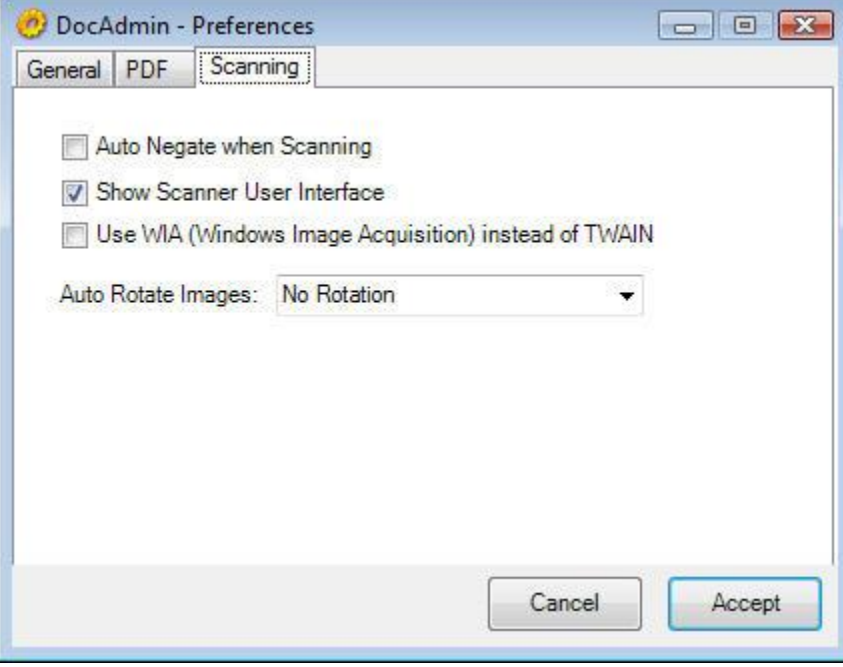

### <span id="page-21-0"></span>**Toolbars**

### <span id="page-21-1"></span>**Main Toolbar**

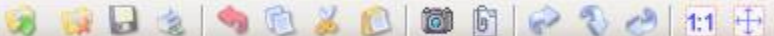

- 1. **Open** Opens an image from a local drive.
- 2. **Close** Closes the currently open image (all pages).
- 3. **Save** Saves the currently open image(s) to PDF format.
- 4. **Print** Prints the currently open image.
- 5. **Undo** Reverts any image changes back to the previous state.
- 6. **Copy** Copies the current image to your Windows clipboard.
- 7. **Crop** Crops the current image to the selection you have made.
- 8. **Paste** Pastes an image copied from the Windows clipboard.
- 9. **Acquire** Acquires an image from your scanner or other TWAIN device.
- 10. **Attach** Attaches the current document to your ACT! contact.
- 11. **Rotate 90** Rotate your image 90 degrees right.
- 12. **Rotate 180** Rotate your image 180 degrees right.
- 13. **Rotate 270** Rotate your image 270 degrees right.
- 14. **1:1** Scale image display 1 to 1.
- 15. **Best Fit** Scale image display to Best Fit.

### <span id="page-22-0"></span>**Navigation Toolbar**

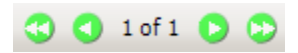

The **double left arrows** button goes to the first image in the series.

The **single left arrow** button, goes to the previous image in the series.

The **Current Counter** is displayed in the middle and displays the current image number of the total images in the series.

The **single right arrow** button goes to the next image in the series.

The **double right arrow** button goes to the last image in the series.

### <span id="page-23-0"></span>**Status Bar**

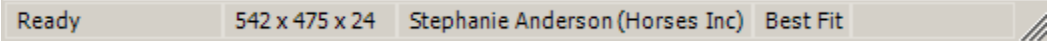

The Status Bar gives you four pieces of information.

- 1. The **current function** of DocAdmin, current in **Ready** mode.
- 2. The **image dimensions**, width x height x color bits.
- 3. The **current contact name** with company in ( ).
- 4. The **current scale**, either Best Fit or 1:1

## <span id="page-24-0"></span>**Trial Ware**

### <span id="page-24-1"></span>**Trial Ware**

DocAdmin comes with a 30 day fully functional trial. When you launch DocAdmin you will be prompted to try the program or register. You can utilize your 30 day trial by simply clicking the 'Try' button. If you have purchased the software, you can choose the 'Register' button and continue through the process by activating your software. See the example below:

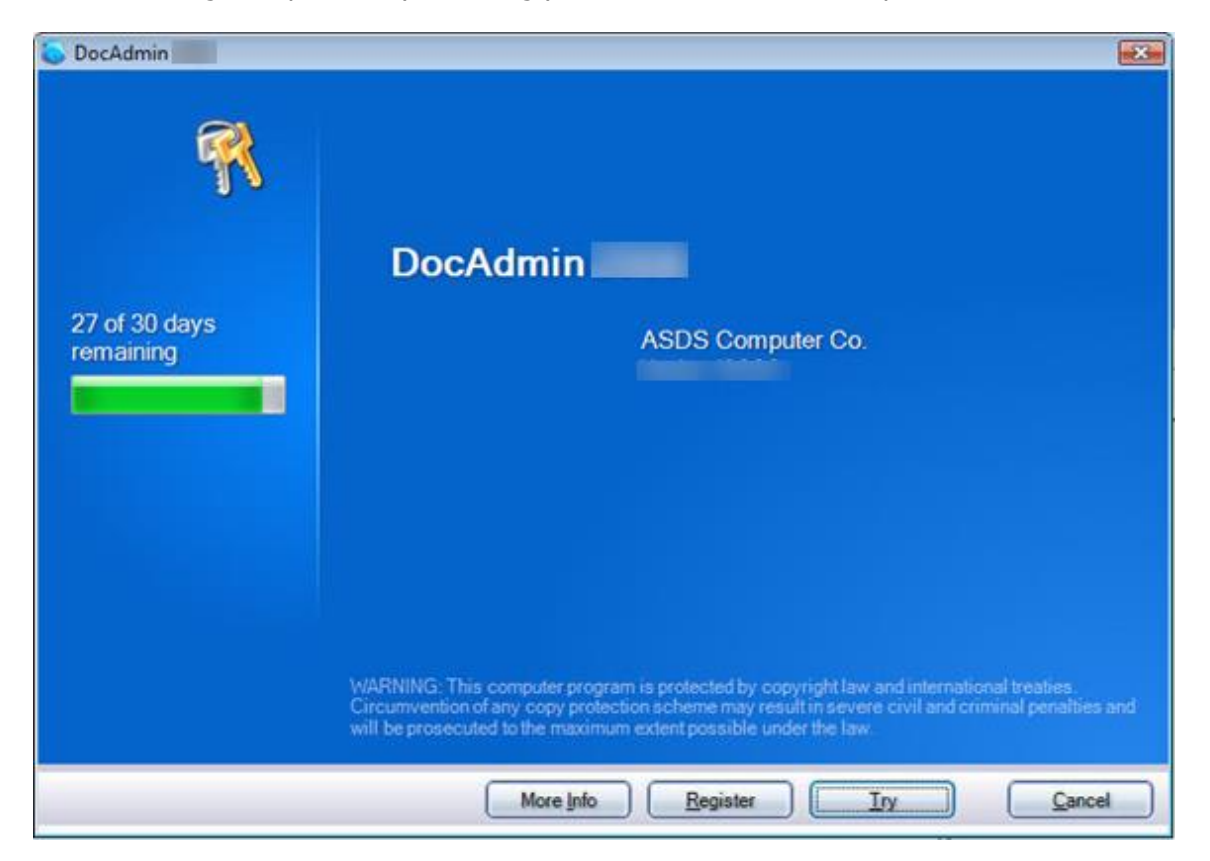

## <span id="page-25-0"></span>**Registration**

### <span id="page-25-1"></span>**Registration**

When you choose to register your product, you will be prompted to input your information as shown below. You must fill out the fields marked with a red circle. Upon entering this information, you will choose the 'Register' button to continue on to activation. See the example below:

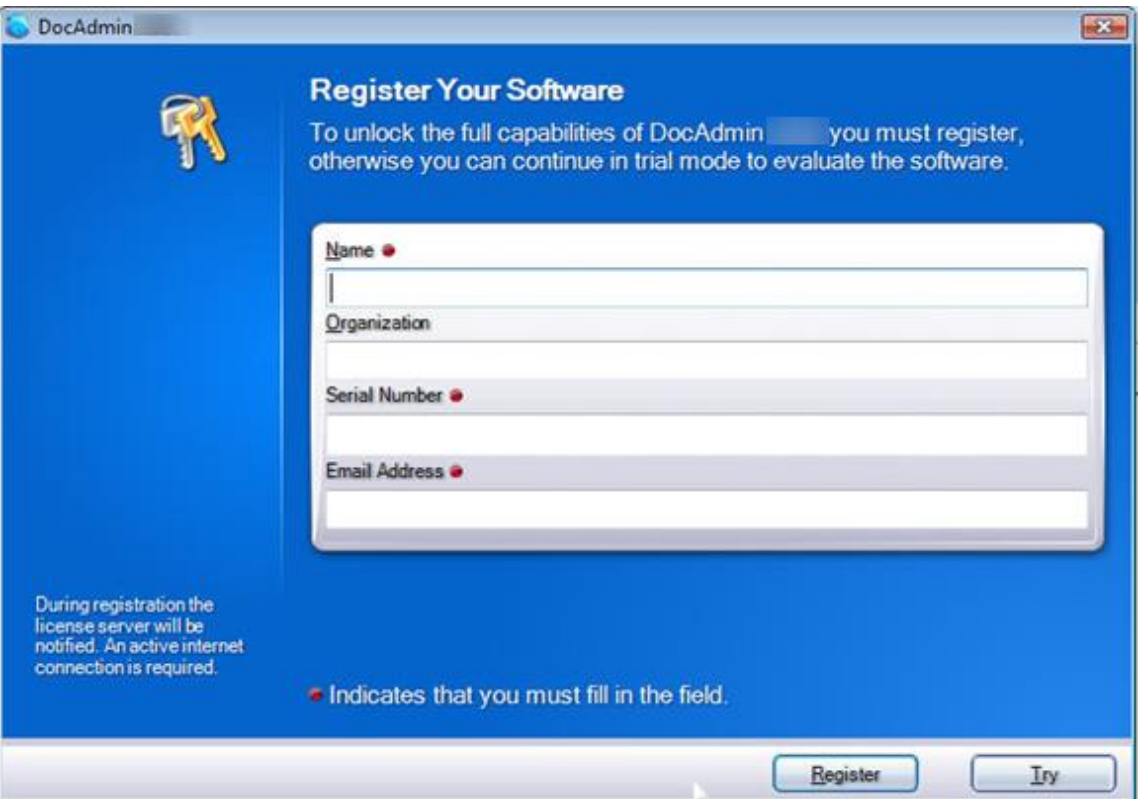

## <span id="page-26-0"></span>**Activation**

### <span id="page-26-1"></span>**Activation**

Once you have entered your information on the 'Register Your Software' window, you will be prompted to Activate Your Software. See the example below:

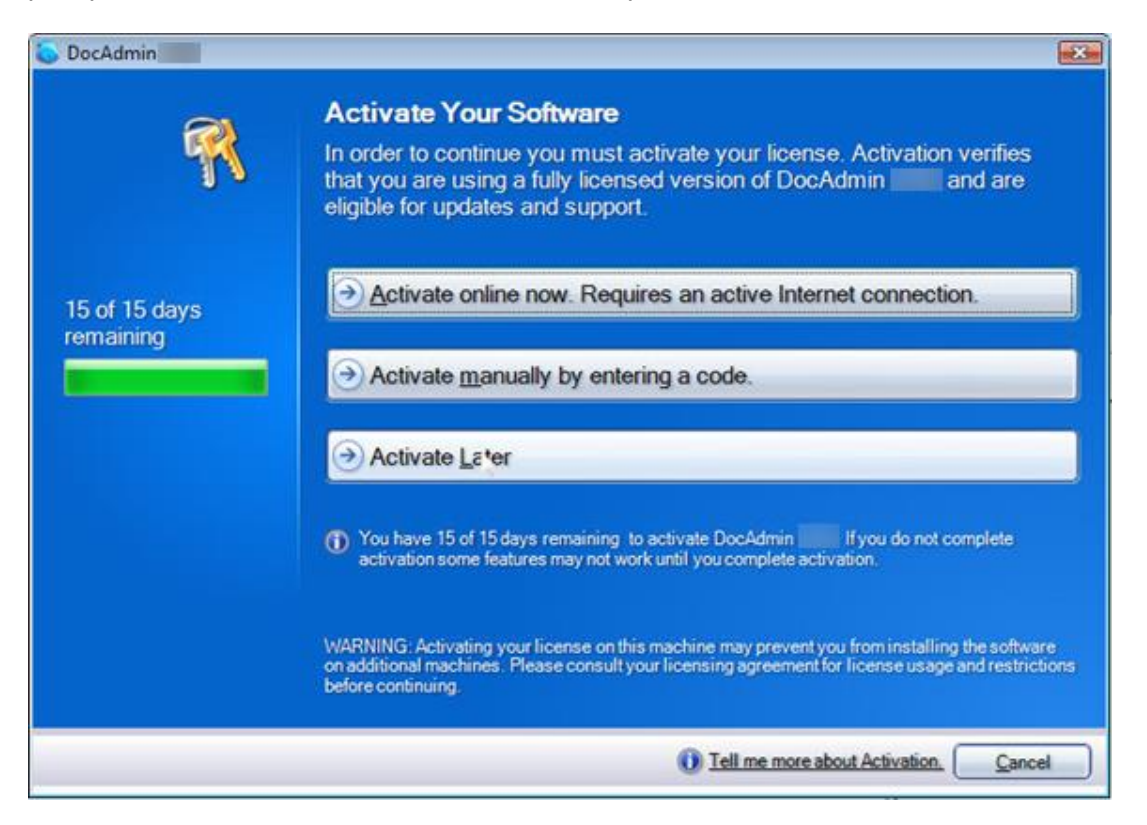

Once you choose 'Activate online now', you will see the following box to show it was successful.

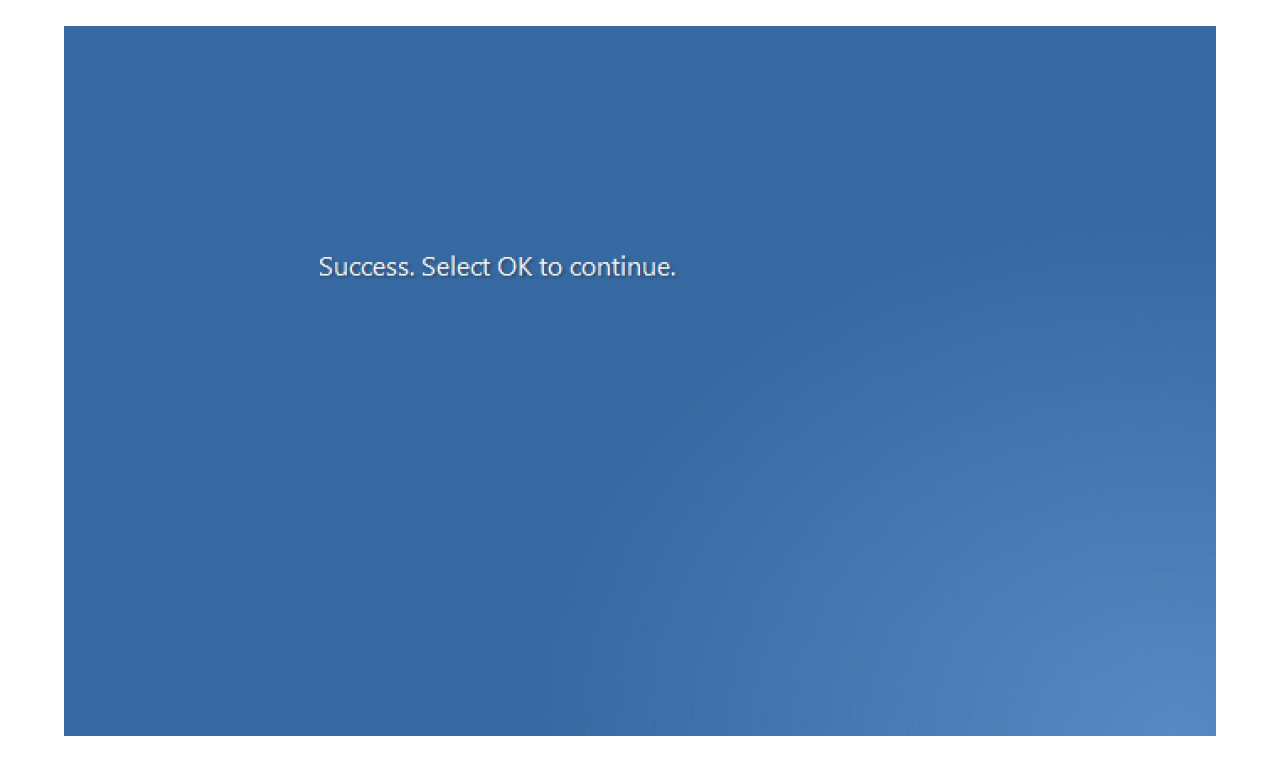

**Note: When you activate your software, it can ONLY be used on the machine in which it was activated on. If you choose to install it on another machine you MUST 'Deactivate' the software first and then 'Activate' it on the new machine.** 

## <span id="page-28-0"></span>**Deactivation**

### <span id="page-28-1"></span>**Deactivation**

Open DocAdmin by going to **TOOLS** menu and choosing **DocAdmin.**

Go to the **Help** menu and choose **About.**

Click the "Deactivate" button in order to deactivate the DocAdmin software.

Now you can install the DocAdmin software on the new computer and re-use the original serial number you were given and then you can activate the software online.

## <span id="page-29-0"></span>**Technical Support**

### <span id="page-29-1"></span>**Contact Us**

Technical support is available by visiting the ASDS support site. We offer several services to meet your technical support needs. Please visit us today @ [www.asdscomputer.com/support](http://www.asdscomputer.com/support) to see if there are any known issues for your product.